# **事前申込の手引き (令和6年度 熱と電気の有効利用促進事業)**

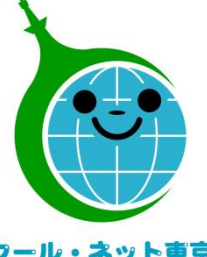

**東京都地球温暖化防止活動推進センター (クール・ネット東京)**

クール・ネット東京

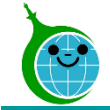

#### **①事前申込**

**契約締結前に、"事前申込"が必要です。**(※特例措置あり) **令和6年度用の**認証用メールアドレスの登録が必要です。 令和5年度で登録済みのアドレスでも問題ありません。

#### **②契約締結・工事~交付申請兼実績報告**

事前申込受付完了メールを受け取った後、契約締結工事の着手が可能です。 工事完了支払後、速やかに交付申請兼実績報告を行って下さい。

#### **③審査~助成金受給**

交付申請兼実績報告書に不備等がある場合は、認証用メールアドレス宛てにご連絡します。 審査終了後、交付額が決定、交付決定の連絡後に、助成申請者本人の口座へ助成金が入金されます。

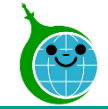

# ※特例措置

事前申込前に「契約を締結した場合」又は「契約及び工事をしている場合」も以下の条件を 満たすことで助成対象となります。

**●契約締結日:令和6年4月1日~令和6年6月30日** (事前申込受付期間:令和6年度事前申込開始日~令和7年3月31日)

※ただし、助成条件を満たしていること

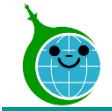

## **★申請はクール・ネット東京のホームページから行います。**

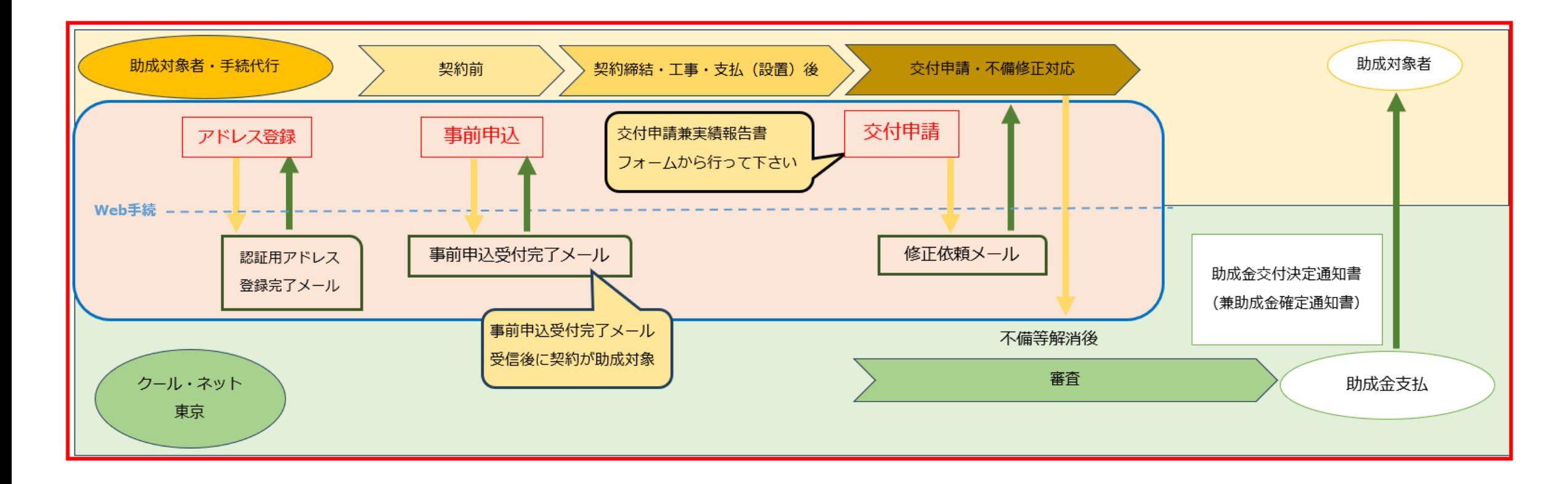

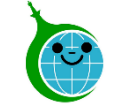

#### ⚫ **事前申込は電灯契約ごとに行って下さい。**

※2世帯住宅の方や集合住宅等で同一建物に複数の電灯契約があり、 それぞれにエコキュート、ハイブリッド給湯器システムを設置する場合は複数の申込が必要です。

⚫ **事前申込前に契約を行った場合は助成対象外となります。(特例措置を除く)** ※助成対象機器の契約・リース等の契約・リフォーム瑕疵保険等の契約は **事前申込の完了通知を受け取ってから**行って下さい。

#### ⚫ **交付申請兼実績報告の審査は工事完了および支払終了後となります。** ※事前申込をいただいていても、要件を満たさない場合は助成金をお支払いできません。 『助成金申請の手引き』を十分にご確認いただき、機器の選定および工事等を行って下さい。

- ⚫ **手続代行者が手続を行う場合、誓約事項や設置後の処分制限期間内の報告義務等について、助成申請者へ説 明を行い、十分なご理解を得た上で、事前申込を行ってください。**
- ⚫ **助成申請者の氏名変更は原則できません。 契約前に契約者名と一致していることを確認してください。 ※**氏名が不一致の場合は、事前申込の廃止手続きを行い、契約前に再度事前申込を行って下さい。

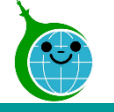

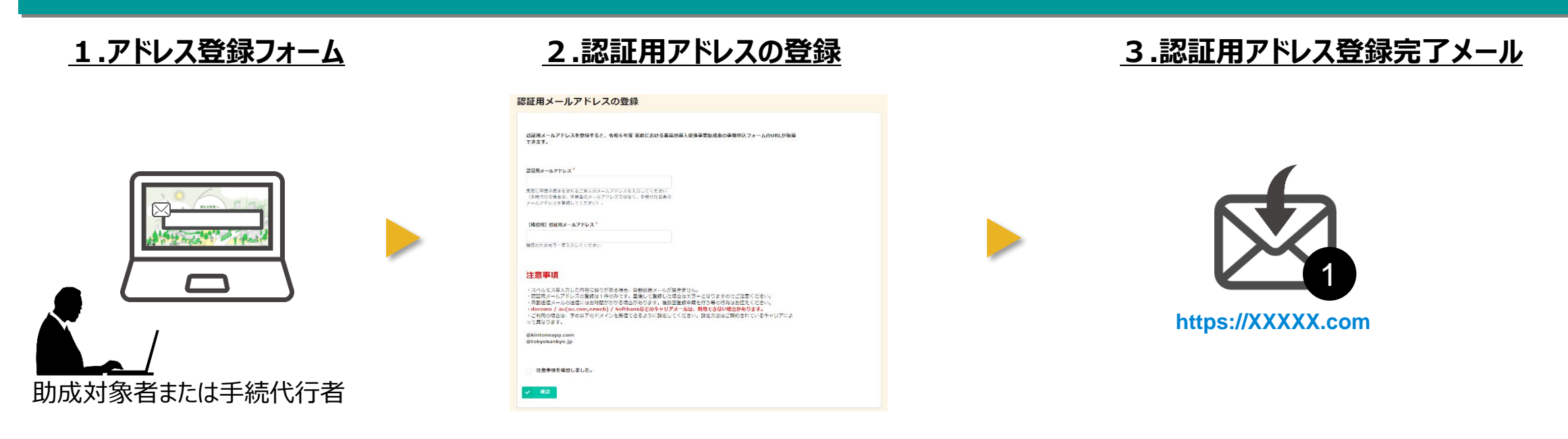

- 1.公社ホームページに設置された"認証用メールアドレスの登録"をクリックして下さい。
- 2.認証用メールアドレスの登録"に、連絡先となるメールアドレスを入力する。
- 3.入力したメールアドレスに"認証用アドレス登録完了メール"が届きます。(10分以内)

#### **※注意事項※**

- ・認証用メールアドレスの登録は事業ごと・年度ごとに必要となります。
- ・手続代行者は、同じ認証用メールアドレスで複数の事前申込ができます。
- ・認証用メールアドレスあたり1回の登録となります。

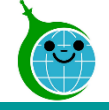

#### 認証用メールアドレスの登録

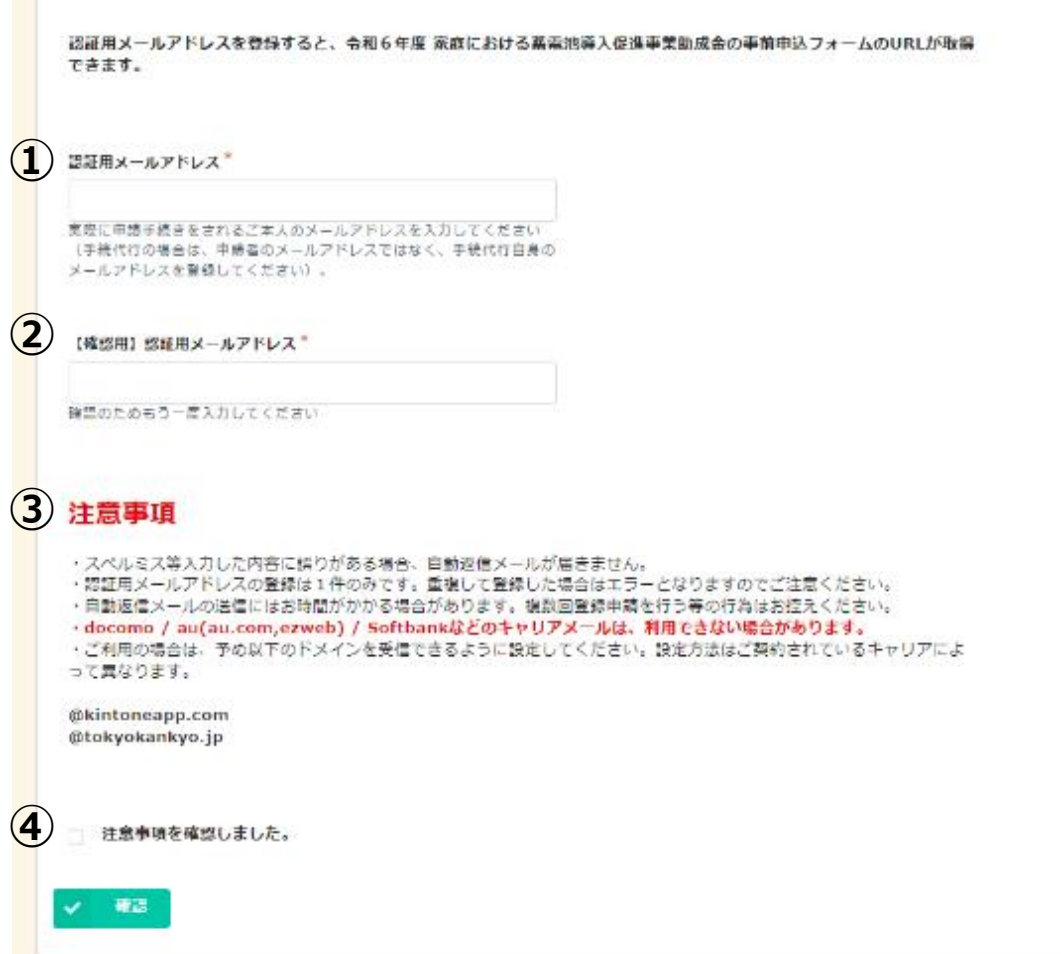

#### **〈入力画面〉**

### **①認証用メールアドレス** 助成金の手続きのやりとりを行うメールアドレスを入力 して下さい。

## **②【確認用】認証用メールアドレス** ①で入力したメールアドレスを再度入力してください。

#### **③確認事項**

注意事項を確認の上、チェックボックスにチェックを入れて ください。

#### **④確認**

①②③を確認の上、確認ボタンをクリックしてください。

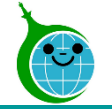

⑤

⑥

### **〈完了画面および完了メール〉**

#### **⑤認証用メールアドレスの登録完了画面**

認証用メールアドレスを登録すると完了画面が表示されます。

#### **⑥認証用メールアドレスの完了メール**

完了画面が表示されてから10分以内に事前申込フォームの URLを記載した認証用メールアドレス登録完了メールが届きます。

## **※10分経過してもメールが届かない場合は、メールアドレスの 入力に誤りがある可能性がありますので、 再度アドレス登録フォームより登録を行ってください。**

認証用メールアドレスの登録

最大10分以内に自動返信メールが届きますので内容をご確認ください。

自動返信メールが届かない場合は、メールアドレスに誤りがある可能性があります。

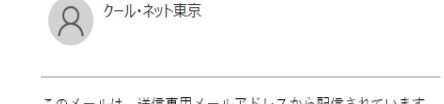

認証用メールアドレスの登録が完了しました。

このメールは、送信専用メールアドレスから配信されています。 ご返信いただいてもお答えできませんのでご了承ください。

このメールは大切に保管してください。

以下の URL から事前申込を完了させてください。

令和6年度 熱と電気の有効利用促進事業助成金 事前申込フォーム (エコキュート等)

\*事前申込を2回以上行う場合は、この URL をブックマークしてください。 \*登録したメールアドレスの認証設定に時間がかかる場合があります。しばらく時間を置いてから再度お試しください。

#### ■注意事項

\*認証用メールアドレスの登録は一回のみとなります。 \*手続代行業者の方は今回お送りする上記の URL を次回以降もお使いください。 \*「アクセスが集中しています。」と表示された場合はしばらく時間を置いてから再度お試しください。 \*初回ログイン時に Toyokumo kintoneApp 認証のログインを求められることがあります。ログイン方法はこちらをご確認くだ さい。

ご質問等ございましたら、下記までお気軽にお問い合わせください。

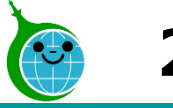

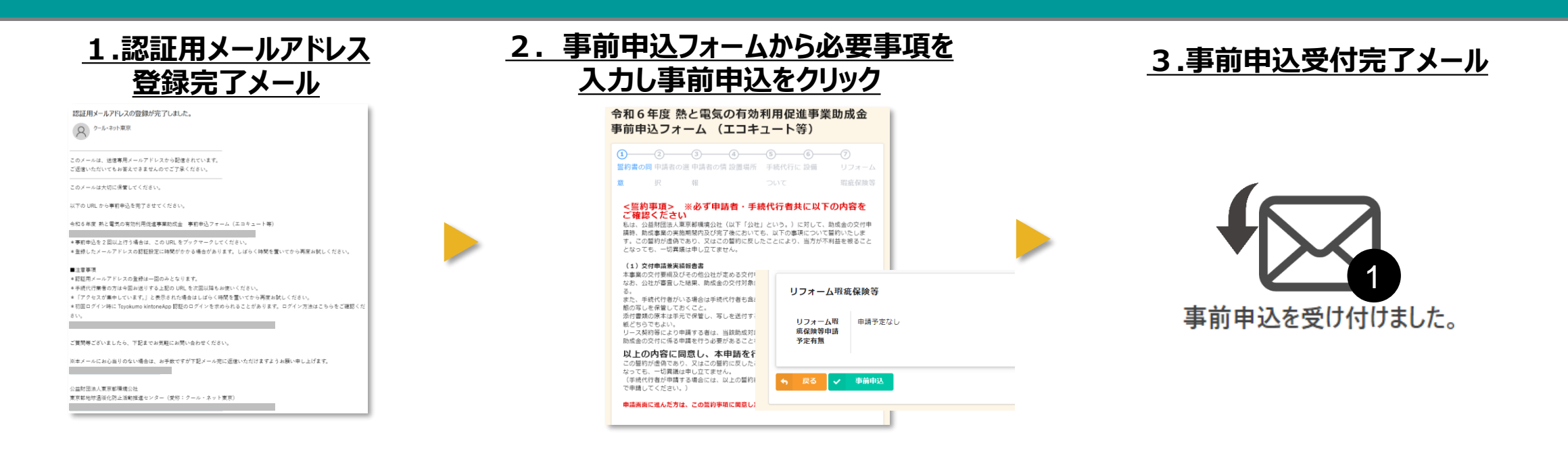

## **令和6年度 熱と電気の有効利用促進事業助成金 事前申込フォーム** に必要事項を入力してください。

フォームへのアクセス方法

・認証用メールアドレス登録完了メールに記載されているURLより

・公社HPの事前申込のリンクより

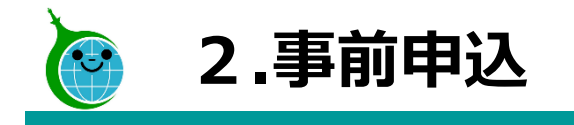

-各ページについて-

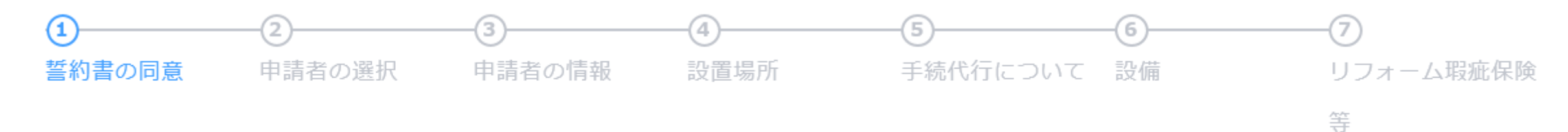

**・ 誓 約 書 の 同 意 …** 申請に必要な事項を確認します。 **・ 申 請 者 の 選 択 …** 申請者の種別が個人なのか法人等なのかを選択します。 **・ 申 請 者 の 情 報 …** 選択した申請者の種別に合わせて、申請者の情報を入力します。 **・ 設 置 場 所 … ・ 手 続 代 行 に つ い て …** 手続代行者がいる場合、手続代行者の情報を入力します。 **・ 設 備 … ・リフォーム瑕疵保険等…** リフォーム瑕疵保険の情報を入力します。設置場所住所が申請者の住所と異なる場合に、設置場所を入力します。 設置する設備の情報を入力します。

※ページの順序は申請する助成金の種類によって異なります。

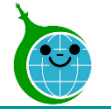

#### -誓約事項の同意-

令和6年度 熱と電気の有効利用促進事業助成金 事前申込フォーム (エコキュート等)

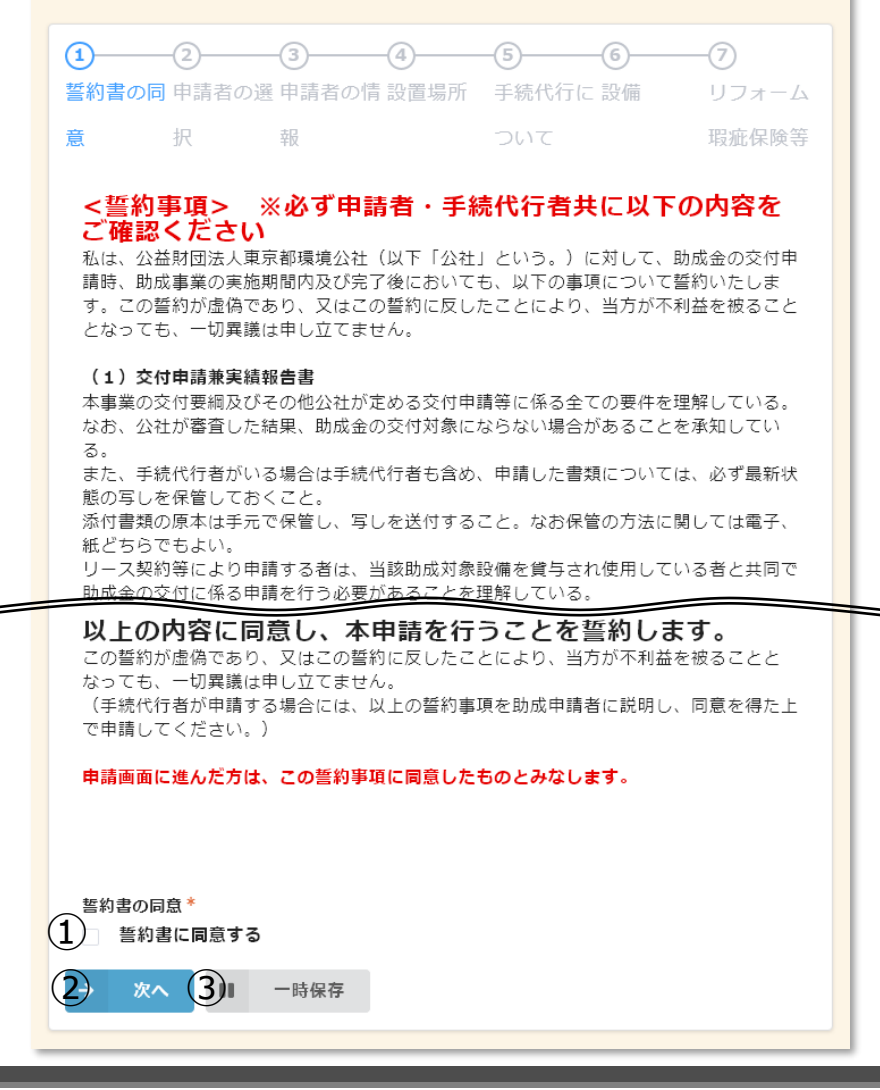

## **①誓約書の同意**

誓約事項をお読みいただき同意される場合は、チェックボックス にチェックを入れてください。

#### **②次へ**

次の画面に進む場合にクリックしてください。

#### **③一時保存**

途中で保存をする場合はクリックしてください。

#### **※注意**

**一時保存は72時間となります。**

**入力及び見積書の添付し、 送信せず72時間経過した場合は情報は削除されます。 また、再開時は一時保存中の情報に上書きされます。 手続代行者は、助成対象者が同一人物であるかを確認し てください。**

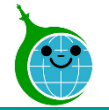

-申請者の選択-

令和6年度 熱と電気の有効利用促進事業助成金 事前申込フォーム (エコキュート等)

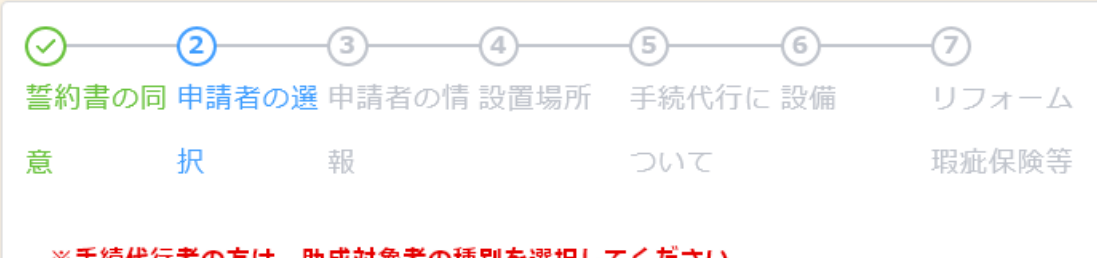

※手続代行者の方は、助成対象者の種別を選択してください。

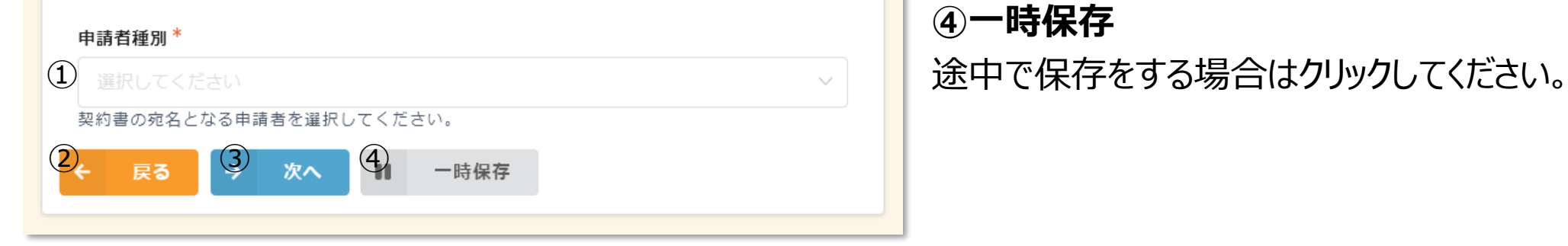

**①申請者種別** 申請者の種別をプルダウンより選択してください。 (個人、法人、管理組合等、リース事業者等) **②戻る** 前の画面に戻る場合はクリックしてください。 **③次へ** 次の画面に進む場合にクリックしてください。 **④一時保存**

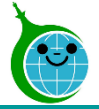

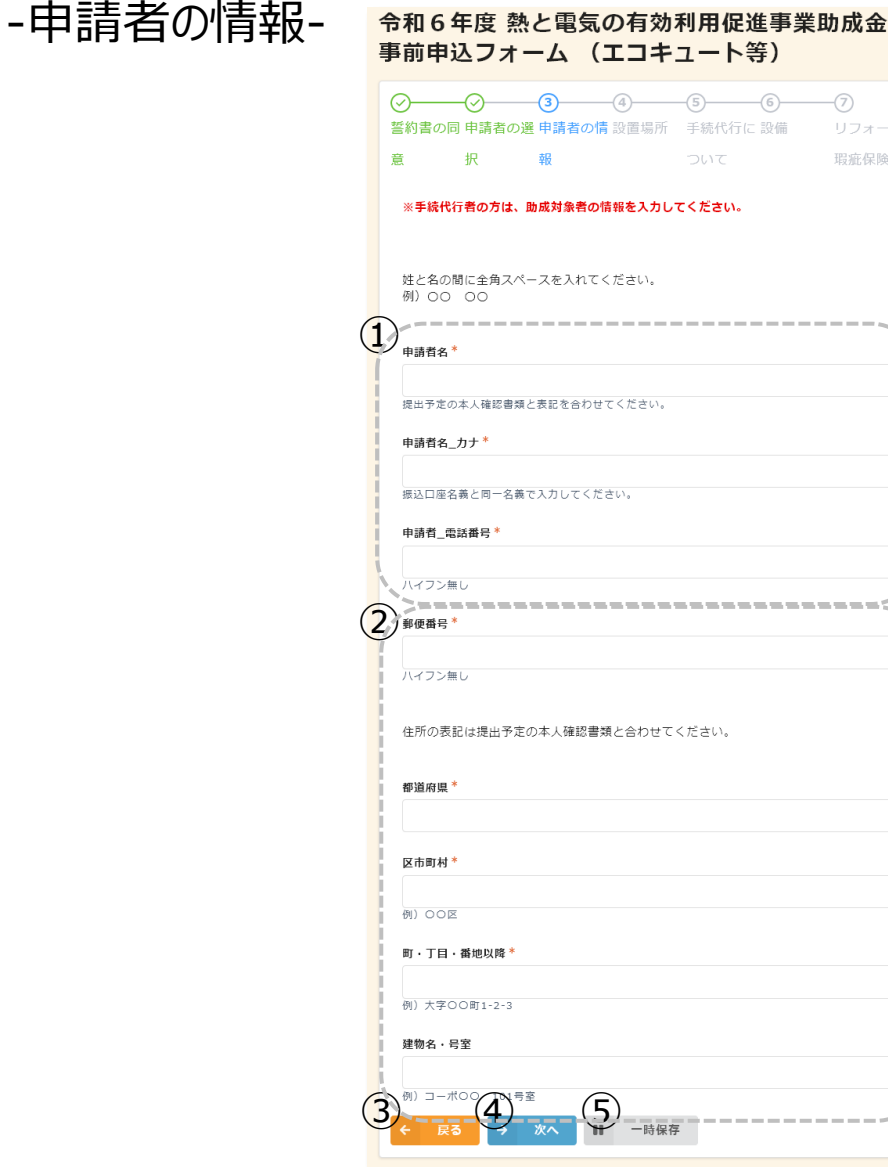

#### **①申請者情報**

申請者の情報を入力してください。

※申請者名の漢字は「本人確認資料」と統一してください。 **②申請者住所**

申請者の住所に関する項目をそれぞれ入力してください。 ※①②は選択した申請者の種別によって項目は変動します。 ※住所の表記は「本人確認資料 」の表記と統一してください。 **③戻る** 前の画面に戻る場合はクリックしてください。 **④次へ** 次の画面に進む場合にクリックしてください。 **⑤一時保存**

途中で保存をする場合はクリックしてください。

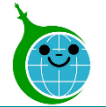

-設置場所-

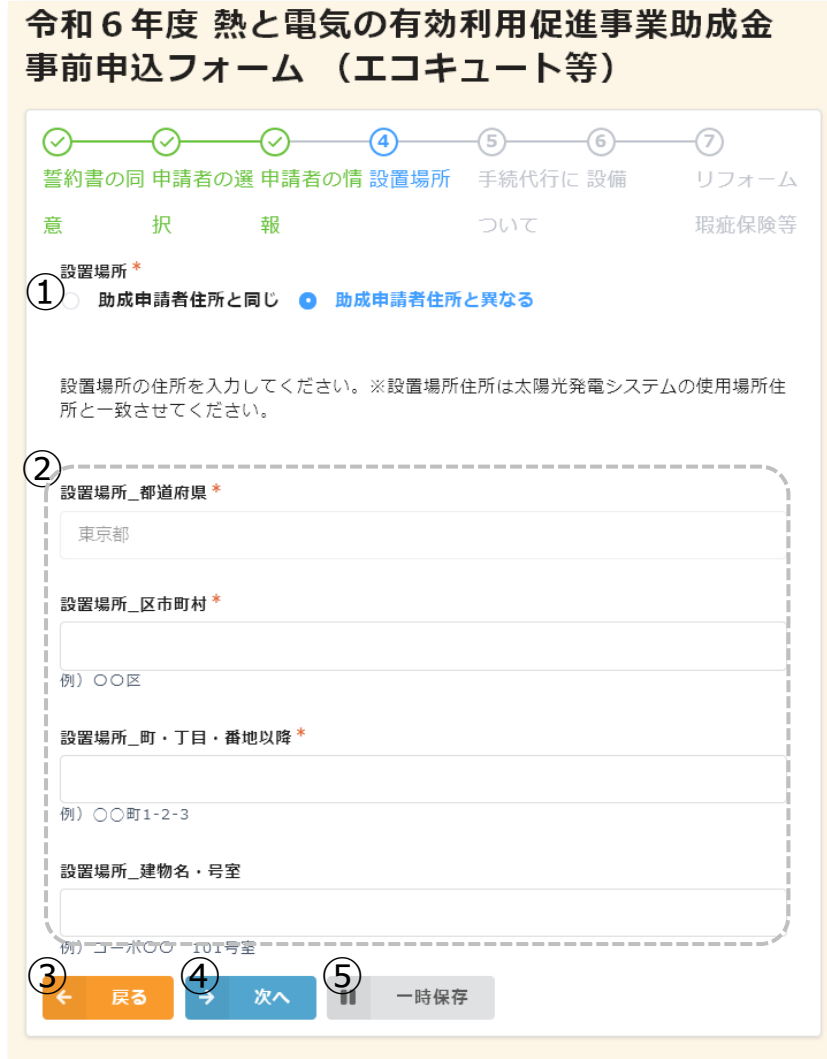

#### **①設置場所**

設置場所が申請者住所と同じか異なるかを選択してください。 **②設置場所項目**

設置場所が「助成申請者住所と異なる」を選択した場合に 表示されます。設置場所の情報をそれぞれ入力してください。 ※設置場所住所は太陽光発電システムの使用場所住所と 一致する用にしてください。

#### **③戻る**

前の画面に戻る場合はクリックしてください。

#### **④次へ**

次の画面に進む場合にクリックしてください。

#### **⑤一時保存**

途中で保存をする場合はクリックしてください。

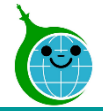

#### -手続代行について-

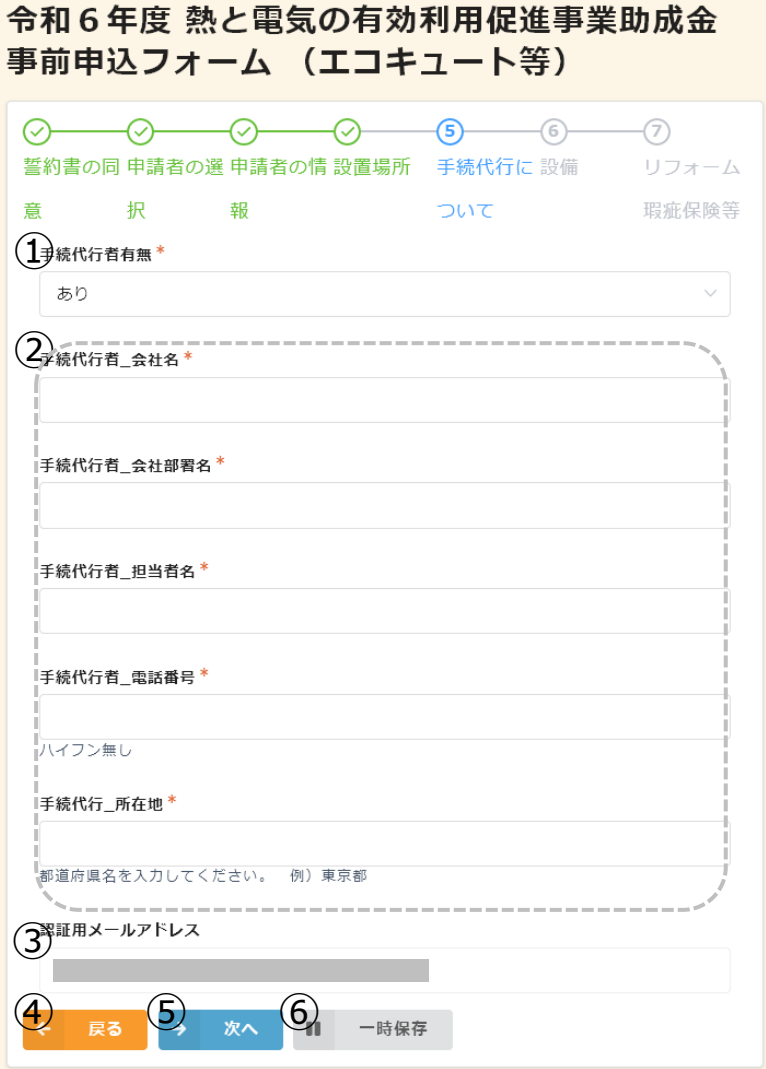

#### **①手続代行者有無**

手続代行者の有無を選択してください。

#### **②手続代行者情報**

手続代行者有無で「あり」を選択した場合に表示されます。 手続代行者の情報を入力してください。

## **③連絡先メールアドレス**

登録したメールアドレスが自動的に表示されます。

#### **④戻る**

前の画面に戻る場合はクリックしてください。

#### **⑤次へ**

次の画面に進む場合にクリックしてください。

#### **⑥一時保存**

途中で保存をする場合はクリックしてください。

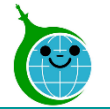

-設備-

#### 令和6年度 熱と電気の有効利用促進事業助成金 事前申込フォーム (エコキュート等) ⑦ 誓約書の同 申請者の選 申請者の情 設置場所 | 手続代行に 設備| リフォーム 瑕疵保険等 ついて  $\overline{\mathbb{O}}$ 太陽光発電システム(発電出力50kW未満)で発電された電力を使って日中に沸き上 げる機能を有する (2<sup>界積書\*</sup> 参照 最大10MB pdf,jpg,jpeg,png (3)太陽光発電システムの電力を利用して、日中に沸き上げる機能の名称 カタログに掲載の「太陽光発電システムの電力を利用して、日中に沸き上げる機能の名称」を選択 してください。  $\bigoplus$   $\qquad \qquad$   $\qquad$   $\qquad$  ⑥一時保存 次へ

## **①設置機器**

機器の情報を設定してください。

選択した設置機器によってチェック項目は変動します。

## **②見積書**

見積書のファイルをアップロードしてください。 ※ファイルサイズは10MBまでです。

## **③機器の名称**

「太陽光発電システムの電力を利用して、日中に沸き上げる 機能の名称」を選択してください。

## **④戻る**

前の画面に戻る場合はクリックしてください。

**⑤次へ**

次の画面に進む場合にクリックしてください。

## **⑥一時保存**

途中で保存をする場合はクリックしてください。

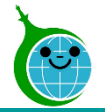

-リフォーム瑕疵保険等-

令和6年度 熱と電気の有効利用促進事業助成金 事前申込フォーム (エコキュート等)

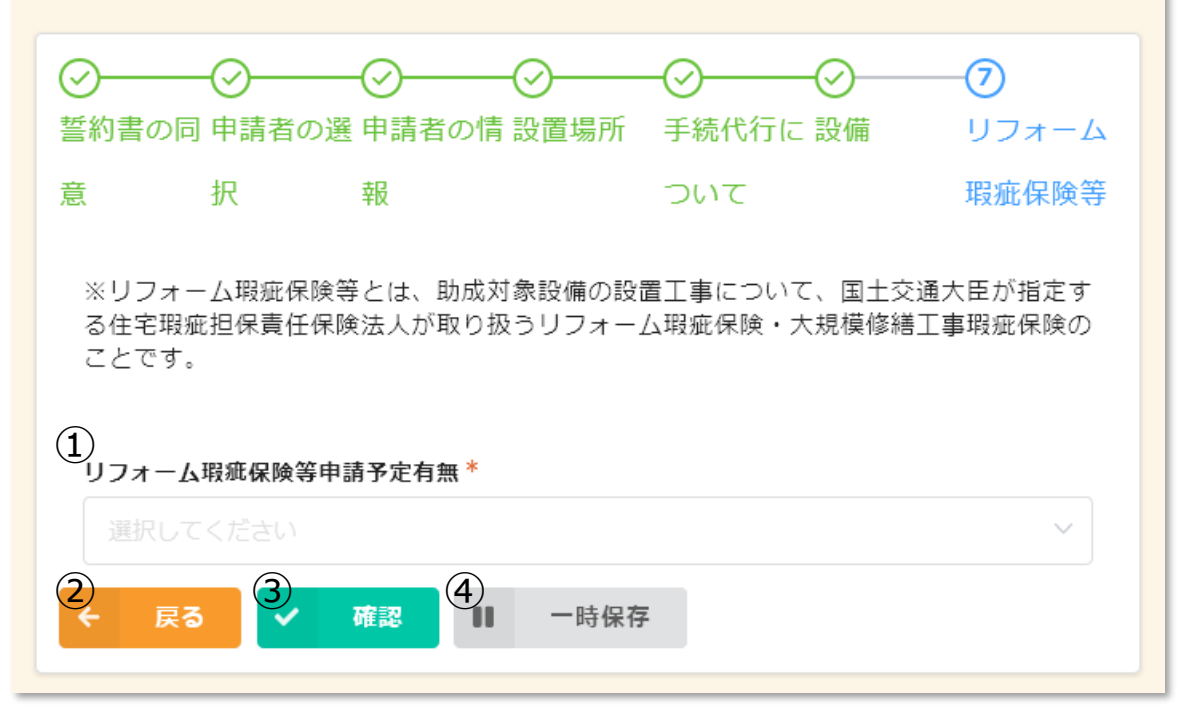

リフォーム瑕疵保険等申請予定有無をプルダウンより 選択してください。 (申請予定なし、申請予定) ※交付申請兼実績報告時に選択の変更が可能です。 **②戻る** 前の画面に戻る場合はクリックしてください。 **③次へ** 次の画面に進む場合にクリックしてください。 **④一時保存** 途中で保存をする場合はクリックしてください。

**①リフォーム瑕疵保険等申請予定有無**

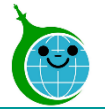

-確認画面-

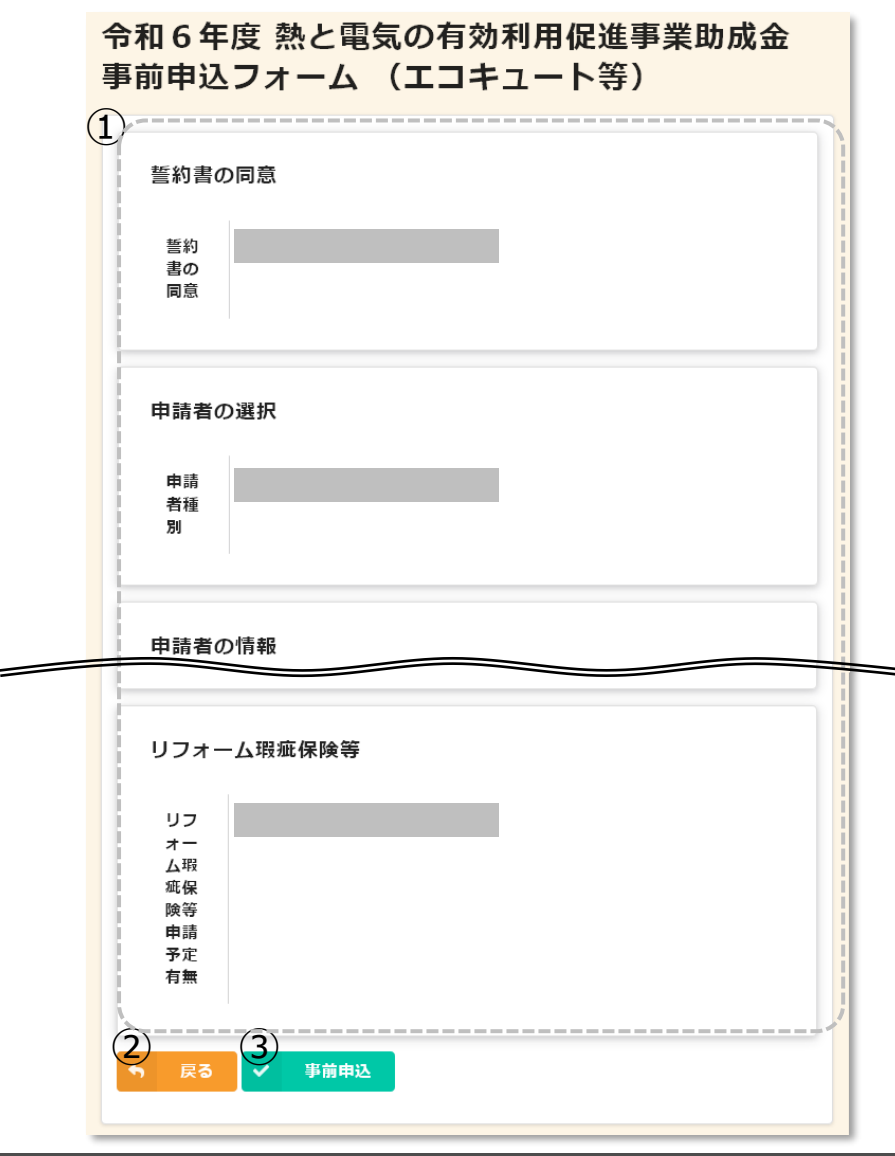

#### **①確認画面**

事前申込フォームに入力、設定した内容が一覧で表示されま す。内容に誤りがないか確認してください。

## **②戻る**

前の画面に戻る場合はクリックしてください。

#### **③事前申込**

事前申込を完了する場合にクリックしてください。

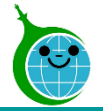

-完了画面-

#### 令和6年度 熱と電気の有効利用促進事業助成金 事前申込フォーム (エコキュート等)

事前申込を受け付けました。 最大10分以内に自動返信メールが届きますので内容をご確認ください。 完了画面が表示されてから10分以内に事前申込の受付完 了メールが届きます。

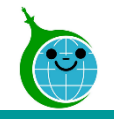

## **4.受付完了メール**

#### -メール本文-

令和6年度 熱と電気の有効利用促進事業助成金 (エコキュート等) - 事前申込を受け付けました。

クール・ネット東京 宛先

このメールは、送信専用メールアドレスから配信されています。 ご返信いただいてもお答えできませんのでご了承ください。

以下の URL から事前申込の内容をご確認ください。

#### ■注意事項

 $\Omega$ 

・事前申込受付日から1年以内に交付申請兼実績報告が行われなかった場合は、無効となりますのでご注意ください。ただ

し、事前申込受付日から1年以内に延長の届出を行った場合はさらに1年間延長することができます。

・事前申込は交付決定ではありません。金額や助成要件等の審査は行っていませんので、交付要綱や手引きをよくご確認いた だき、契約・工事を行ってください。

・事前申込の受付日より前に契約や工事をした場合は助成対象外です。ただし、令和6年4月1日から令和6年6月 30日ま でに契約・工事したものは特例で対象となります。

ご質問等ございましたら、下記までお気軽にお問い合わせください。

※本メールにお心当りのない場合は、お手数ですが下記メール宛にご連絡ください。

公益財団法人東京都環境公社 東京都地球温暖化防止活動推進センター(愛称:クール・ネット東京)

#### **①申請確認画面URL**

クリックすると申請確認画面に遷移します。

#### **◆申請確認画面について**

登録メールアドレスからの申請が表示されます。

※代行業者様など、1つの登録メールアドレスで複数の申請 をされた場合は、申請が一覧表示されます。

該当の申請をクリックすると、申請の詳細画面が表示されます。